## ZExpermiment - Gravure de croquis à la laser

Traitement pré-production pour gravure d'un crayonné sur stratié.

 $\mathcal{L}$  Difficulté Facile  $\Box$   $\Box$  Durée 30 minute(s)  $\Box$  Catégories Machines & Outils  $\Box$  Coût 0 EUR (€)

#### Sommaire

[Introduction](#page-0-0)

Étape 1 - [Préparation](#page-0-1) du fichier sous Photofiltre

Étape 2 - [Suppression](#page-3-0) du bruit grâce à NoiseWare

Étape 3 - [Préparation](#page-3-1) du fichier avec l'option relief de Photofiltre

Étape 4 - Préparation du fichier avec [vectorisation](#page-5-0)

Étape 5 - Test des [algorithmes](#page-5-1) de gravure

**Commentaires** 

#### <span id="page-0-0"></span>Introduction

Tester les différents traitement pré-production et les algorithmes de gravure pour optimiser le rendu d'une gravure d'un crayonné sur stratié.

J'ai voulu réaliser un marque-page, sur la base d'un crayonné réalisé par Katherine Delacroix... Mais mes premiers essai se sont heurtés à plusieurs problèmes : Matériau trop friable, traitement de l'image avant gravure non optimum, choix de l'algorithme de tramage de la trotec... Voici un compte rendu de mes tâtonnements pour obtenir le rendu de gravure le plus satisfaisant possible.

#### Matériaux

- Planchette de Balsa 0.8mm
- Plaque de stratié couleur boulo 1mm
- Plaque de stratié blanc mat 0.8mm

#### Outils

- Inkscape
- Photofiltre
- Noisewae Community Edition
- Trotec Speedy 300

#### <span id="page-0-1"></span>Étape 1 - Préparation du fichier sous Photofiltre

Le premier fichier que m'a transmis l'illustratrice était une photographie prise un peu à l'arrache et qu'il a fallut retraiter pour qu'elle soit plus exploitable.

Pour cela, j'ai joué avec les réglages du logiciel Photofiltre :

- Niveau automatique
- Contraste automatique
- Passage en niveaux de gris
- Nettoyage du fond (l'idée était que le fond du croquis soit au maximum blanc, pour que la gravure soit propre).

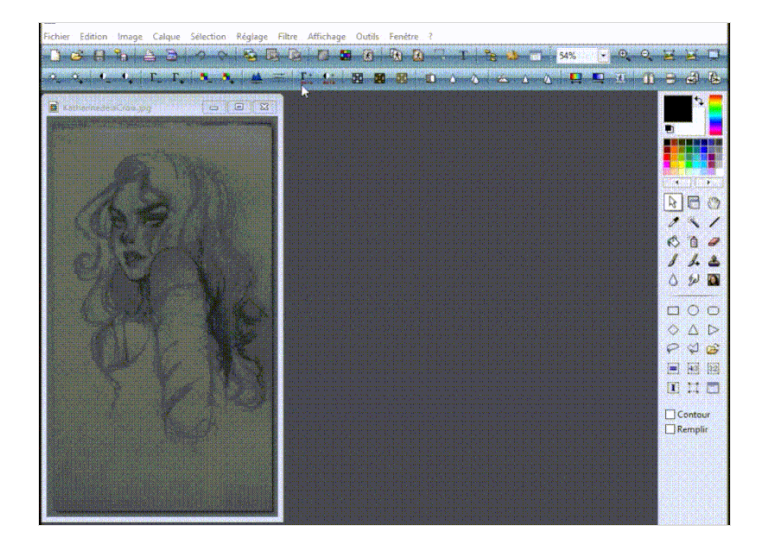

[Fichier:ZExpermiment](https://wikifab.org/w/index.php?title=Sp%25C3%25A9cial:T%25C3%25A9l%25C3%25A9verser&wpDestFile=ZExpermiment_-_Gravure_de_croquis_%25C3%25A0_la_laser_charmphotofiltre1.gif) - Gravure de croquis à la laser charmphotofiltre1.gif

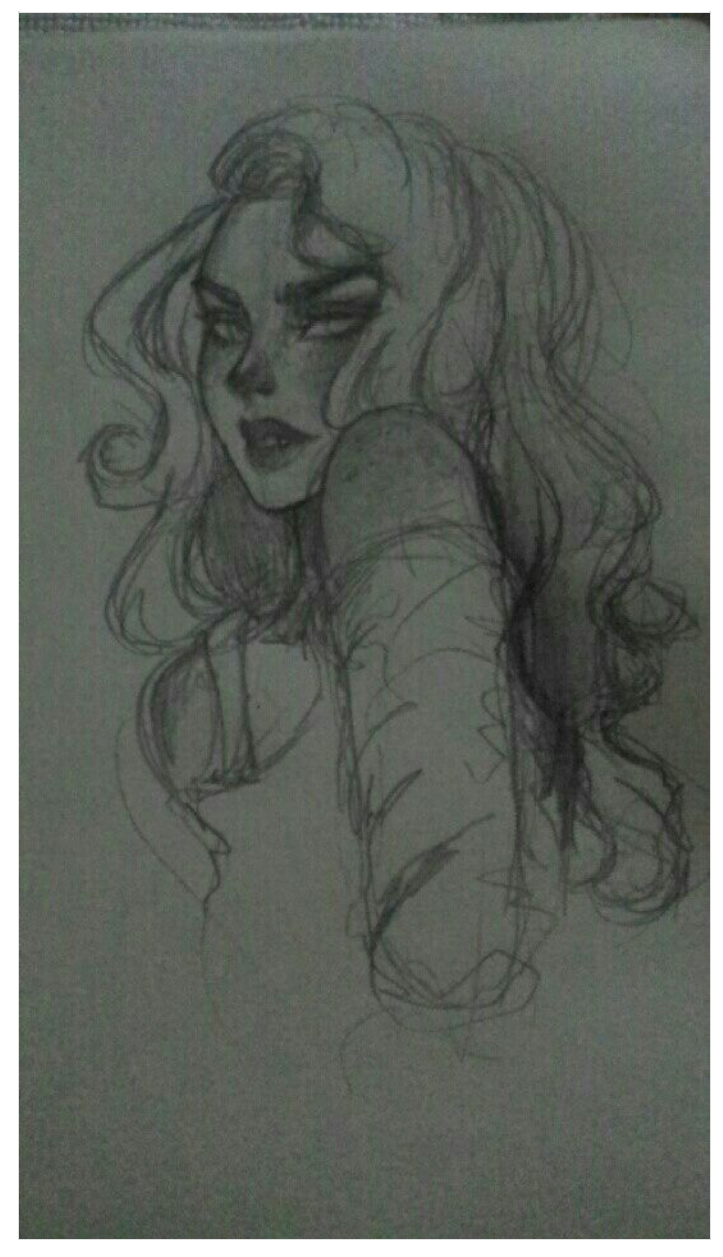

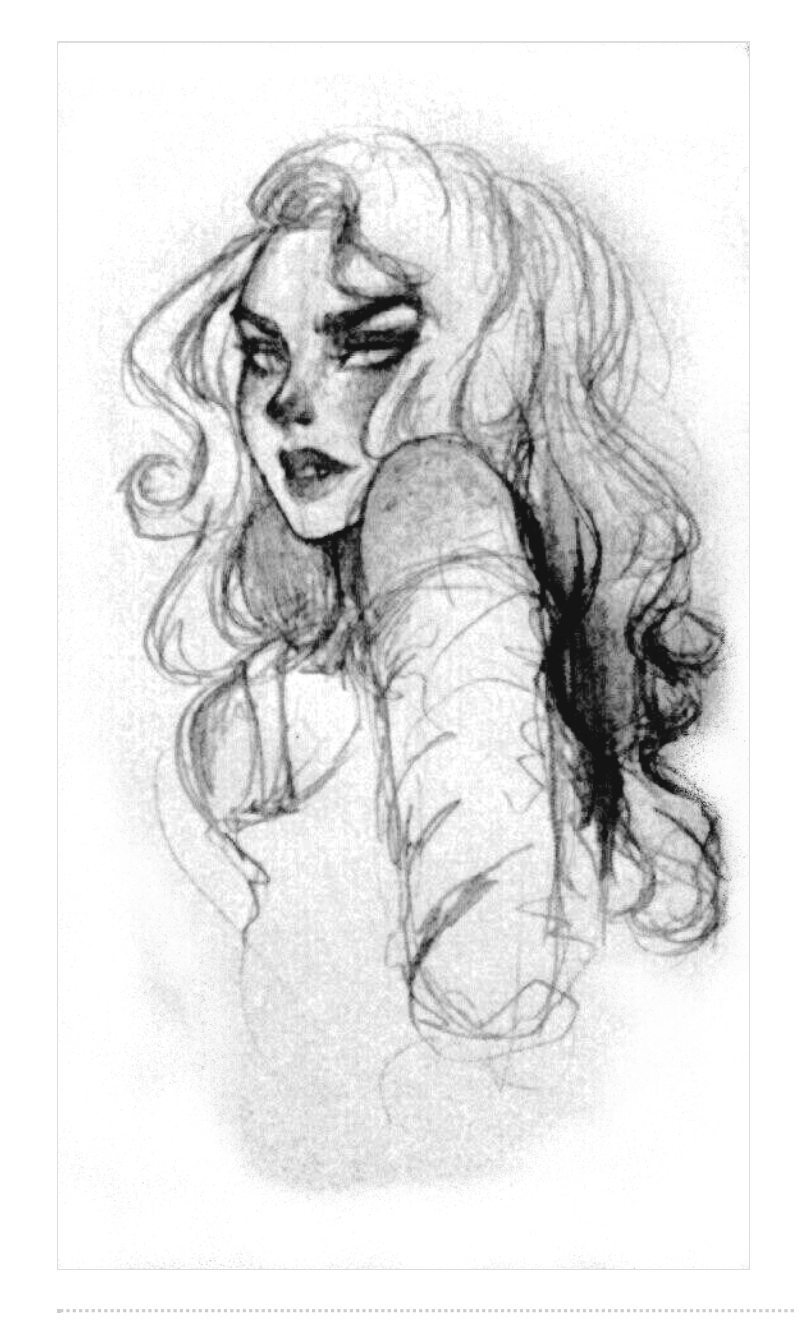

[Fichier:ZExpermiment](https://wikifab.org/w/index.php?title=Sp%25C3%25A9cial:T%25C3%25A9l%25C3%25A9verser&wpDestFile=ZExpermiment_-_Gravure_de_croquis_%25C3%25A0_la_laser_charmphotofiltre1.gif) - Gravure de croquis à la laser charmphotofiltre1.gif

## <span id="page-3-0"></span>Étape 2 - Suppression du bruit grâce à NoiseWare

NoiseWare est un excellent soft pour réduire le bruit d'une image. Niveau réglages... des tests au pif jusqu'à satisfaction du rendu.

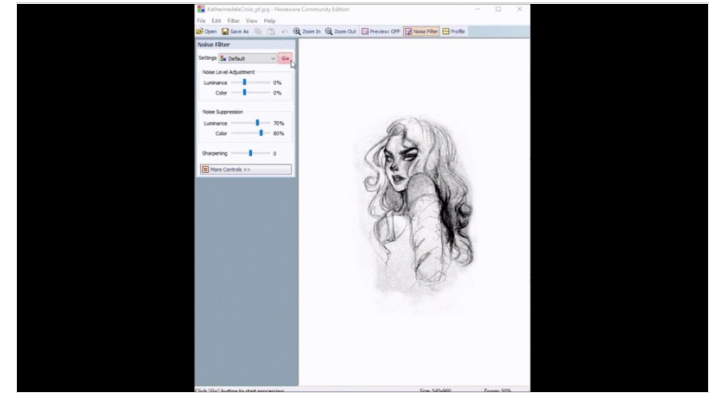

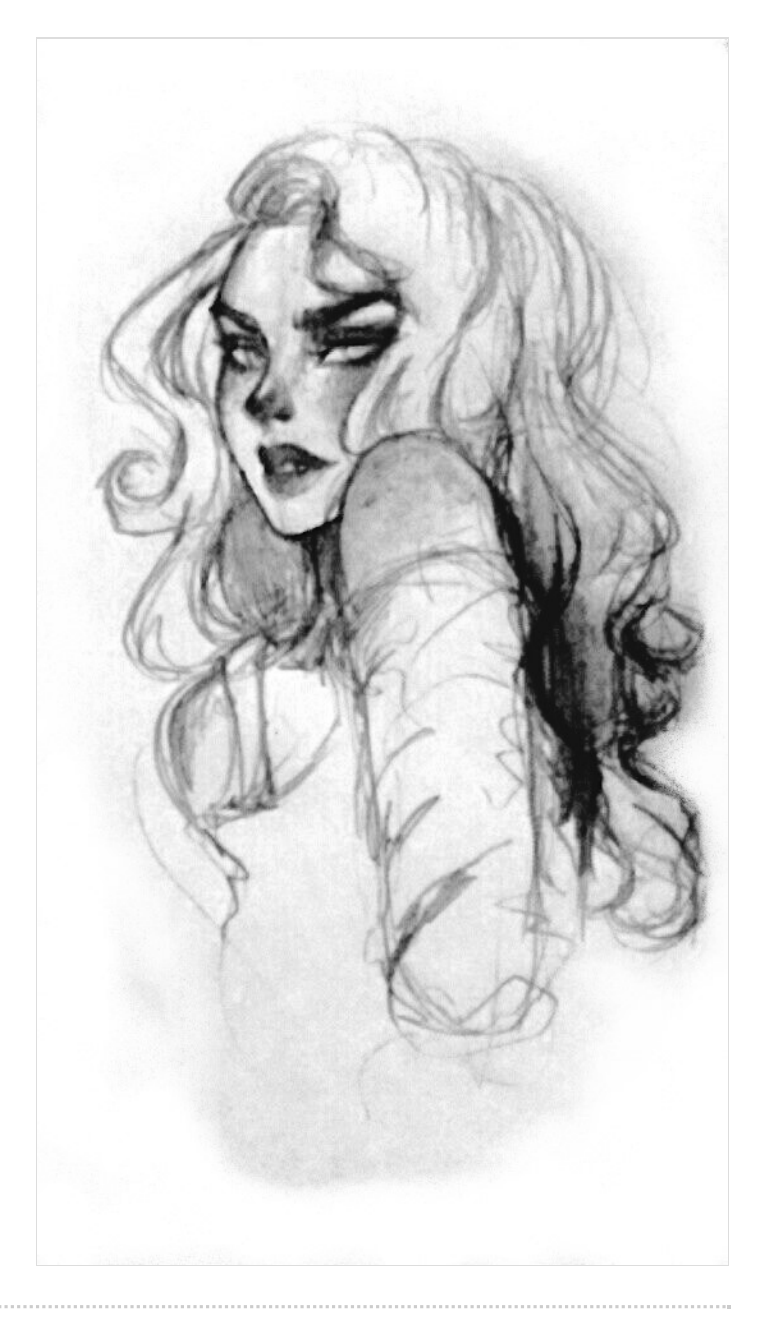

# <span id="page-3-1"></span>Étape 3 - Préparation du fichier avec l'option relief de Photofiltre

Inspirée du tutorial Trotec pour [optimiser](https://www.troteclaser.com/fileadmin/content/images/News/NL/Tips-_-Tricks-Fotogravures-met-laser/Photo-engraving.pdf) la gravure d'images, j'ai cherché à faire ressortir les reliefs du dessin grace à l'option "reliefs adoucis", suivie d'un flou gaussian de 1px.

A nouveau, la méthode est très empirique.

Pensez à passer l'image en 300DPI, comme le conseille Trotec.

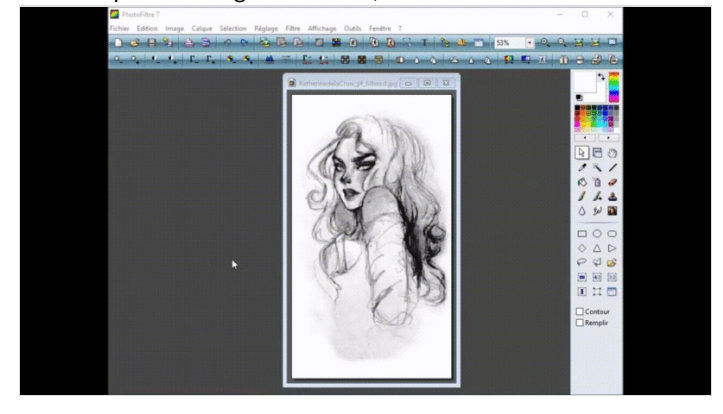

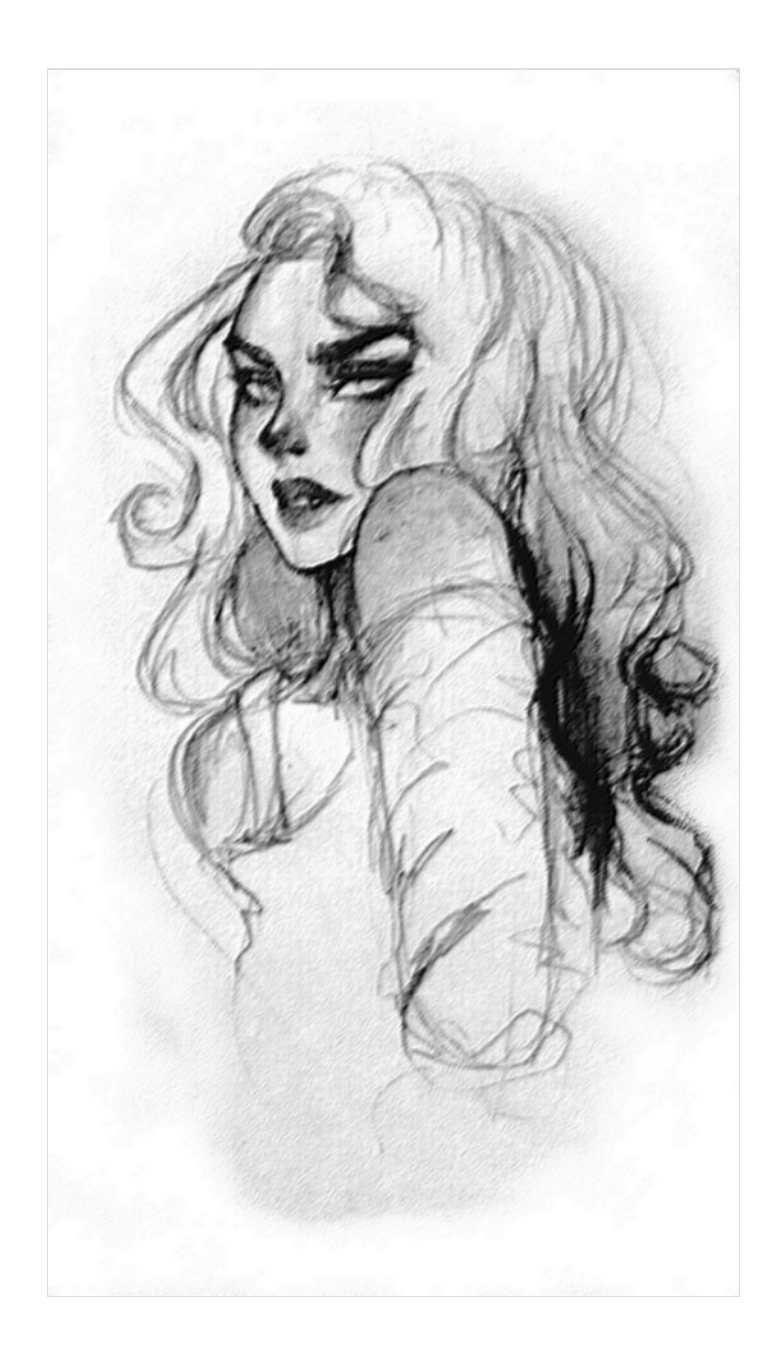

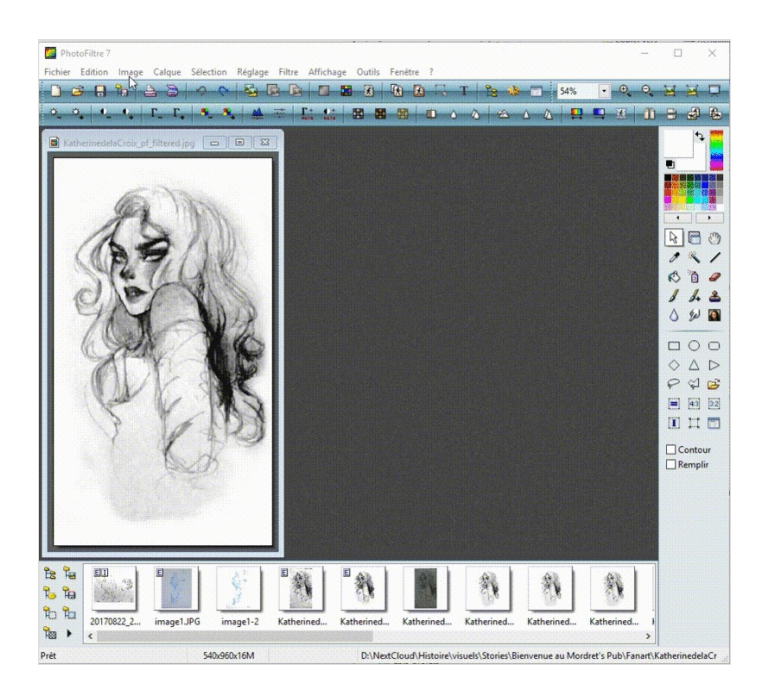

### <span id="page-5-0"></span>Étape 4 - Préparation du fichier avec vectorisation

La question que je me posais était : est-ce qu'il vaut mieux donner à la laser un fichier matriciel plein de pixels, ou un fichier vectoriel, pour lui prémacher le travail, en quelques sortes ? J'ai donc sorti un vectoriel via Illustrator

#### Inkscape dispose des même fonctionnalités :

Chemin -> Vectoriser un objet matriciel

Sélectionner "Niveau de gris" dans l'onglet "Mode"

Jouer avec les paramètres de l'onglet "option" jusqu'à obtention d'un résultat satisfaisant.

L'avantage de cette méthode c'est qu'on peut venir retoucher un peu le dessin en ajoutant une forme ou deux, on en éclaircissant une couleur au besoin...

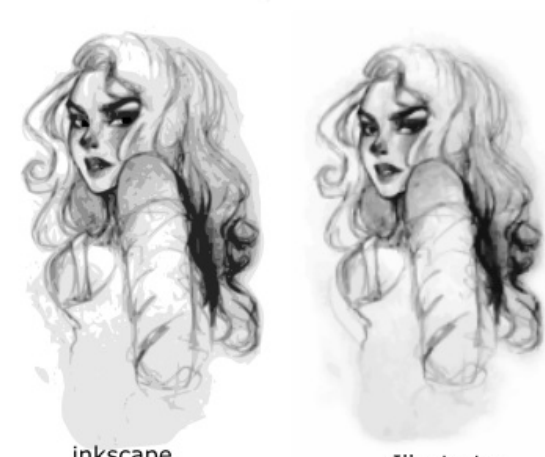

inkscape

Illustrator

#### <span id="page-5-1"></span>Étape 5 - Test des algorithmes de gravure

Partons du principe que j'avais dés le début les réglages parfait pour le matériau utilisé (un stratifié avec placage effet boulot dont il faut que je retrouve la référence).

Le tutoriel Trotec indique que le tramage classique "Organised" est plutôt conseillé pour les matériaux faciles à graver, comme de l'acier anodisé, de l'acrylique, du bi-matériau Trotec, et d'utiliser un algorithme de tramage "Aléatoire", pour les matériaux plus difficiles (le bois, le verre, le cuir...)